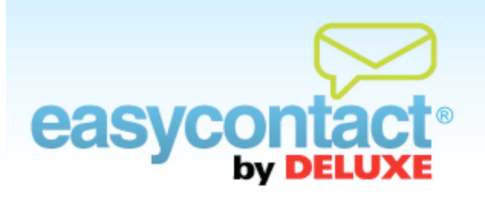

## **How to Make Changes to an Existing Email**

## **You can change the contacts receiving an existing email.**

- **•** From the "Manage Emails" tab, find and select the email you want to make changes to. Changes can only be made to emails that have not yet been sent.
- Once you click on the name of the Existing Email you wish to edit, four buttons will be activated at bottom of the screen: Email Details, Choose Contacts, Edit Email and Schedule Email.
	- **Email Details**: You can manage and update various details of your email, including: Company Information, Sender Email Address, Email Name, Subject Line, Social Networking options or a link to allow recipients to view a webpage version of your email. Click the **Edit** button to make changes, then click the **Apply** button to save your updates.
	- **Choose Contacts**: You can choose contacts to send your email to.
		- $\rightarrow$  Check the box next to the list or lists of contacts you wish to send your email to.
		- **→** Create a new list by clicking **Add New Contact List**, type in a name for your list and then add contacts from the drop-down menu below.
		- **→** Choose whether or not to send an Opt-In message to recipients by checking or unchecking the "Check this box to send opt-in messages to subscribers" box in the lower-left corner of the screen. (For more information on the Opt-In feature, click on "Online Help" under "Help & Support" in the right-hand gray box on your EasyContact application screen to go to the "Online Help Center" and search for the "Understanding the Opt-In Feature" Help document.)
	- **Edit Email:** You can make changes to the layout, content and design (i.e., font size, style and color) of your email. Click on **Spam Check** to get immediate feedback on the likelihood of your email being blocked as Spam, plus tips on what issues you might want to address. You can also double-check and edit the text-only version of your e-mail by clicking on **Edit Text Version**.

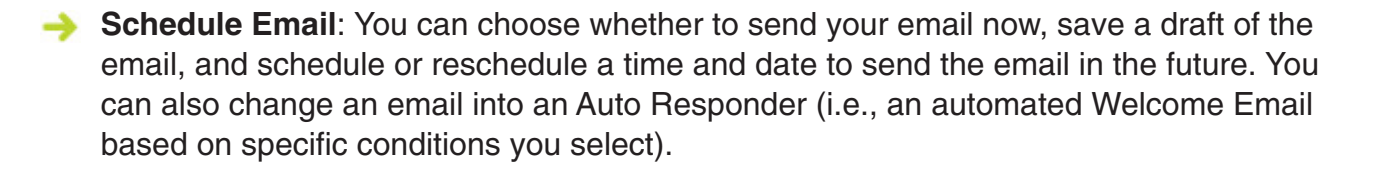